### CashCode MSM

Multi Currency Bill Validator

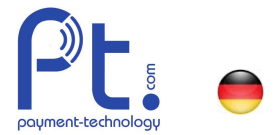

### Software Update für CashCode MSM Notenleser / v6

Ein Software Update dient zur Aktualisierung von Datensätzen und zur Erkennung von neuen Banknoten. Das Update wird einfach mit einem zugelieferten Stick durchgeführt, den Sie im Notenlesers einstecken müssen. Dies kann vor Ort gemacht werden und nimmt wenige Minuten in Anspruch.

Wichtig: Bevor Sie mit dem Update beginnen, vergewissern Sie sich, dass die Stromzufuhr Ihres Notenlesers unterbrochen ist, sodass beim Software Update keine Schäden entstehen. Um sicher zu gehen, entladen Sie sich statisch mit einem metallischen Gegenstand.

Sicherheitshinweise gemäss Bedienungsanleitung beachten!

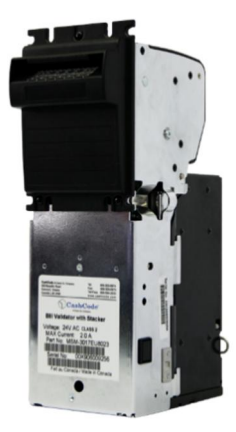

### Software Update für MSM-Notenleser

Folgende Anleitung ist für Notenleser, welche vertikal eingebaut sind, Mundstück oben:

- **1.** Entfernen Sie das Notenleser-Magazin, indem Sie beide Haken (1) auf den Seiten gleichzeitig drücken und das Magazin vom Notenleser weg ziehen.
- **2.** Danach lösen Sie die Plastikschraube (2) mit einem Schraubenzieher oder direkt mit den Fingern, um die Grundplatte abzunehmen.

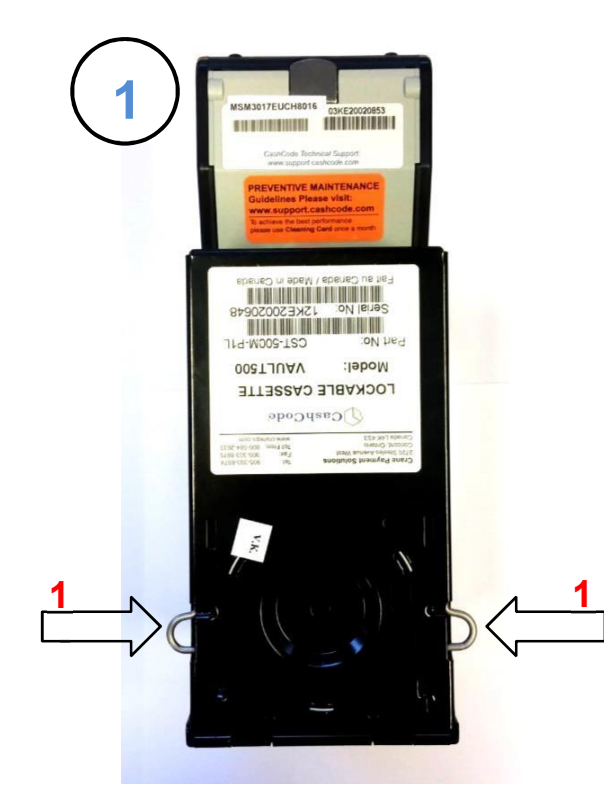

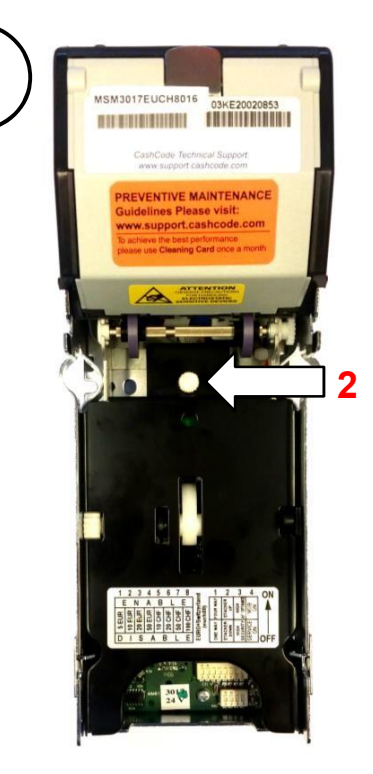

¥

 $\bullet$  $\overline{\mathbf{z}}$  $\overline{\phantom{0}}$ 

#### Bestell Koordinaten:

Art. Nummer: EA.13.000.31 EA.13.050.01 Beschreibung: Stick mit CashCode MSM Updates Lizenz CashCode Firmware Updates Stick zum Updaten von CashCode **Einfürder Stick Die Stick zum Updaten** von CashCode **Einfürder Stick zum Updaten** Stick zum Updaten von CashCode Update Software und Noten<br>Notenlesern auf Stick Notenlesern

Notenleser MSM Firmware Undate\_de\_v6.docx

HUG-LUITSCHI RG ELECTRONIC ENGINEERING Auriedstrasse 10 - CH-3178 Bösingen phone +41 (0) 31 740 44 44 - fax +41 (0) 31 740 44 45 info@hugwi.ch - www.payment-technology.com

# CashCode MSM

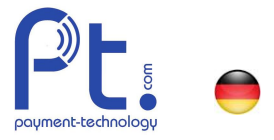

**3.** Der zugestellte Datenstick ist mit einer Etikette versehen. Darauf ist die Software Version der Datensätze gekennzeichnet:

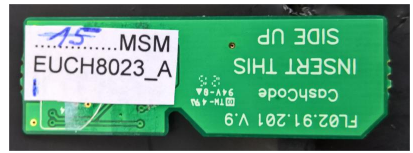

**4.** Stecken Sie den Stick in die dafür geeignete Schnittstelle ein. Schieben Sie dazu den Metallbügel nach oben, danach können Sie den Halter öffnen.

> Achten Sie dabei, dass die Kontaktierung des Sticks nach unten in Richtung des Notenlesers zeigt.

> Stecken Sie den Stick in den geöffneten Halter ein und stossen Sie ihn bis ganz an den Anschlag, so dass die Kontaktierung voll gewährleistet ist.

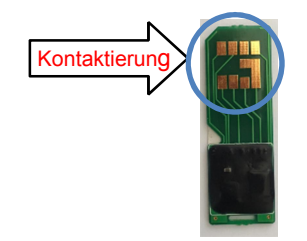

Drücken Sie nun den Halter inkl. Stick gegen die Platine und befestigen Sie den Halter mittels nach unten schieben des Metallbügels.

**ATATATA** 18181818 ń

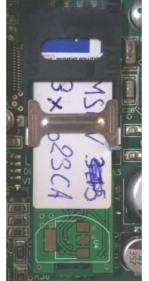

**5.** Jetzt brauchen Sie nur noch den Notenleser unter Strom zu setzen und ca. 1 Minute abzuwarten. Das Software Update für den Notenleser wird automatisch ausgeführt.

Während des Updates leuchtet die mittlere LED-Anzeige vorne an der Front abwechslungsweise schnell rot und grün.

 $\bullet$ 

Bestellkoordinaten:

Art. Nr.: EA.13.000.31 EA.13.050.01<br>Bezeichnung: Stick mit CashCode MSM Updates Lizenz CashCode Firmware Update Bezeichnung: Stick mit CashCode MSM Updates Lizenz CashCode Firmware Updates SIM Card zum Undaten von CashCode Lindate Software und Notensatz SIM Card zum Updaten von CashCode Update Software und Notenlesern auf Stick Notenlesern

noten MSM Firmware Update\_de\_v6.docx Seite 2 © Copyright 2017 Hug-Witschi Agents 2017 Hug-Witschi Agents 2017

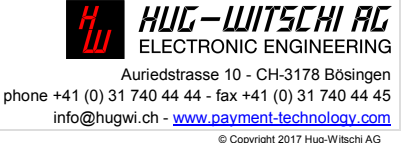

# CashCode MSM

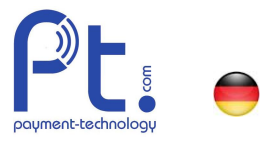

- Notenleser Update
- **6.** Nach der Wartezeit blinkt die Anzeige nur noch rot. Jetzt müssen Sie den Strom wieder unterbrechen und der Stick kann entfernt werden. Den Metallbügel wieder nach unten schieben, sodass der Halter wieder eingerastet ist.
- **7.** Zuletzt befestigen Sie wieder die Grundplatte, gefolgt vom Notenmagazin. Achten Sie dabei darauf, dass die dafür geeignete Einrastung (1) (wie auf dem Bild) richtig eingeführt wurde.

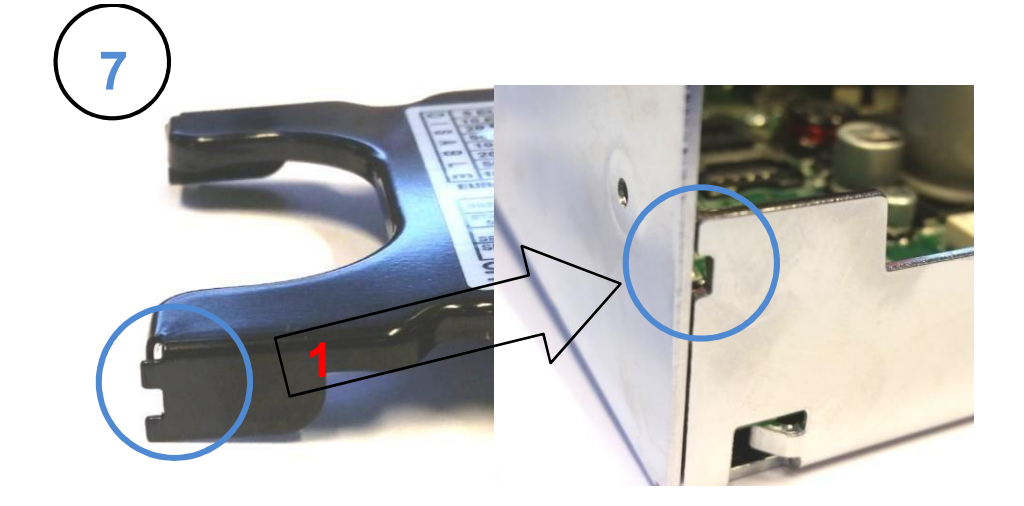

**8.** Ihr Notenleser ist nun betriebsbereit für die neuen Noten.

 $\bullet$ 

Bestellkoordinaten:

Art. Nr.: EA.13.000.31 EA.13.050.01 Bezeichnung: Stick mit CashCode MSM Updates Lizenz CashCode Firmware Update SIM Card zum Updaten von CashCode Update Software und Notensatz Notenlesern auf Stick

Notenleser MSM Firmware Undate\_de\_v6.docx Seite 3 © Copyright 2017 Hug-Witschi Agents 2017 Seite 3 © Copyright 2017 Hug-Witschi Agents 2017 Hug-Witschi Agents 2017 Hug-Witschi Agents 2017 Hug-Witschi Agents 2017 Hug-Witsch

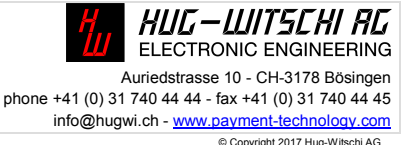